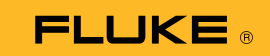

## 如何将 279 FC 热成像万用表 连接到智能手机

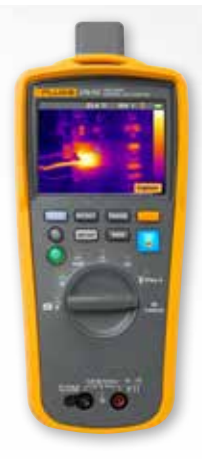

## 对于 **iOS** 和 **Android** 手机

按下 1 电源按钮, 打开仪表。

- 1. 按下 3 无线按钮。仪表屏幕顶部将显示 FC 图标。
- 2. 查看您的手机,确保手机上的蓝牙设置为"打开  $(ON)^"$  .
- 3. 打开 Fluke Connect<sup>®</sup> 3 应用程序。
- 4. 中间的 3 图标应亮起,表示智能手机正在搜索 Fluke Connect 设备。 若没亮起,请按下 <mark>?</mark> 图标。
- 5. 找到显示"279FC"的黄色条框。 按下此条框。

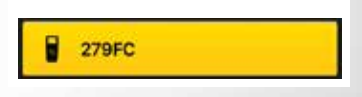

6. 仪表上的 <mark>拿</mark> 按钮开始闪烁,手机现在应可以显示仪 表上的测量值。